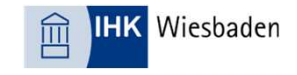

# Login

Wenn Sie offiziell registriert sind, erreichen Sie das Prüferportal unter folgendem Link: https://bildungs-service.gfi.ihk.de/

#### TIPPs:

Speichern Sie sich die Seite bei den Favoriten in Ihrem Internetbrowser ab. Sollten Sie das Passwort vergessen haben, wird Ihnen ein Neues an die von Ihnen bei der Registrierung hinterlegte E-Mail-Adresse zugeschickt.

1

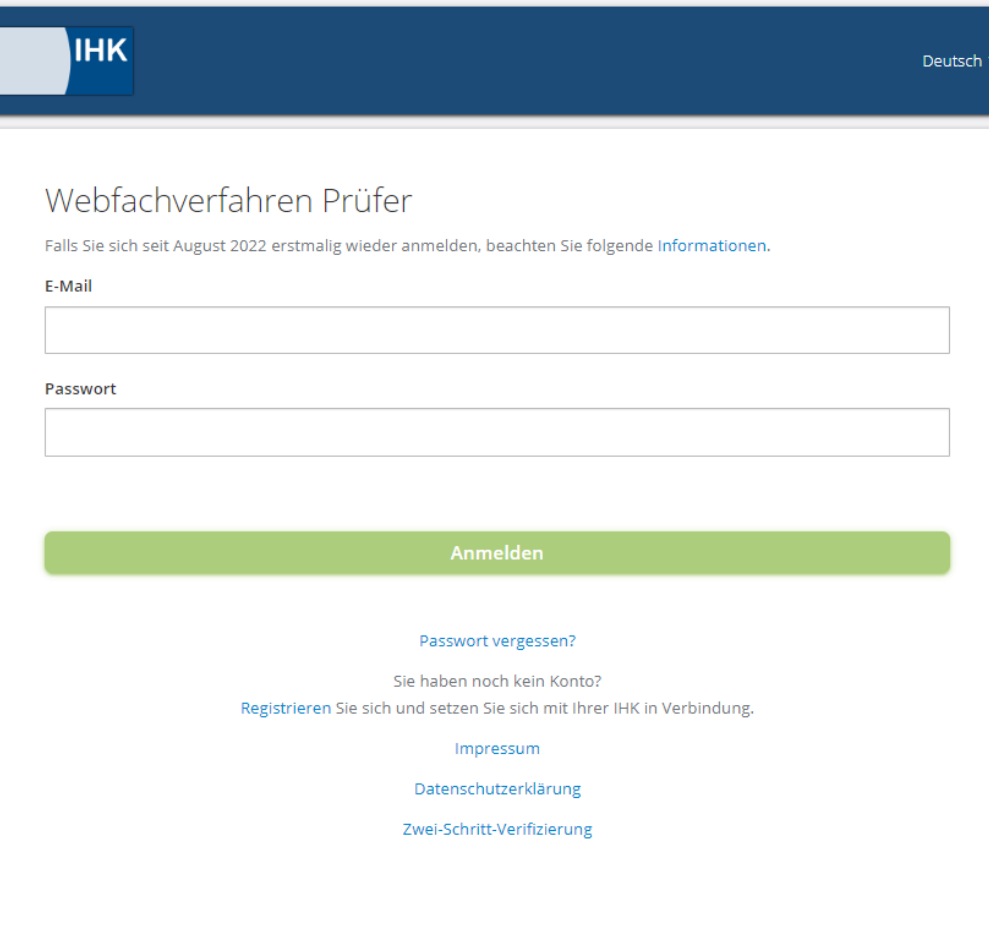

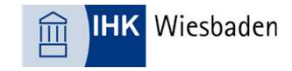

# Auswahl im Hauptmenü

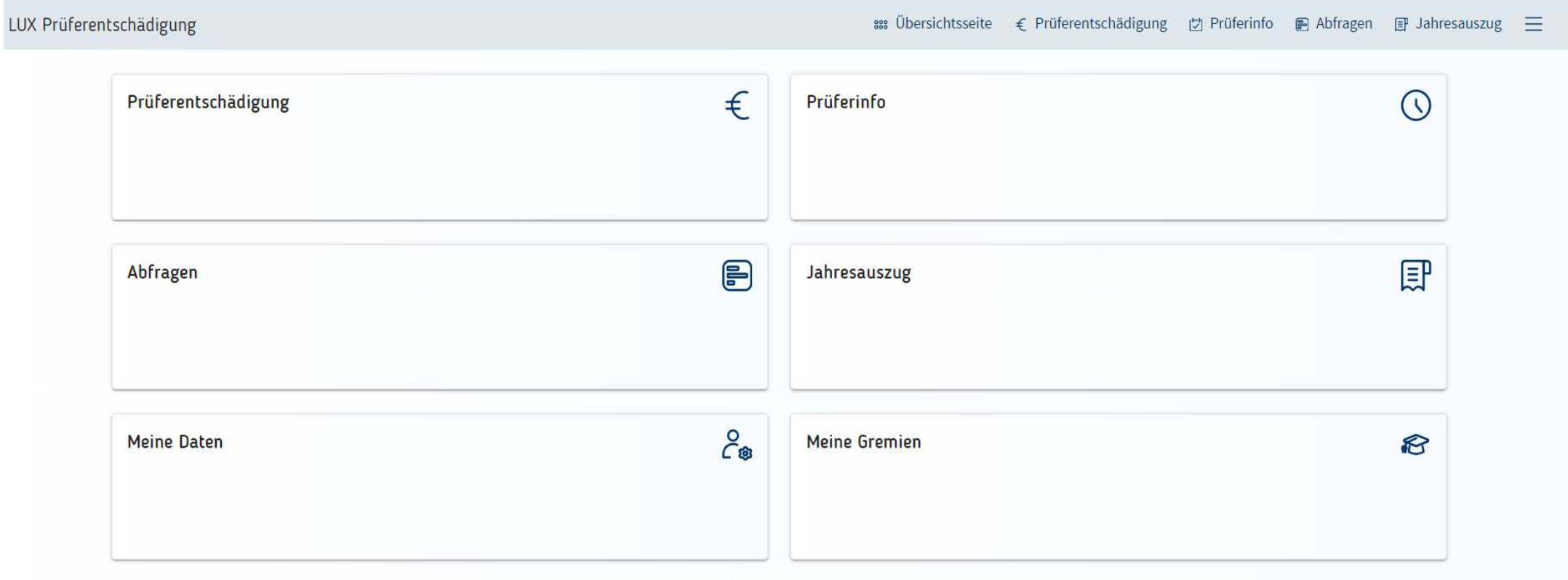

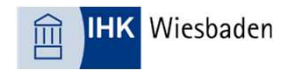

## Prüferentschädigung

In der Prüferentschädigung werden Ihnen alle Prüfungstermine angezeigt. Durch Anklicken können Sie einen davon zur Bearbeitung auswählen. Er erscheint dann auf der rechten Seite des Bildschirms mit allen Details.

Sollten Ihnen zu viele Termine angezeigt werden, können Sie die Auswahl über den Filter eingrenzen. Sie können auch die Terminübersicht wahlweise ein- oder ausklappen.

Sollte ein Termin nicht angezeigt sein, können Sie den Termin (z.B. Korrektur) über den Button "Neuer Termin" selbst anlegen. Bitte geben Sie das Datum und die Tätigkeit selbst ein und bestätigen Sie den Termin.

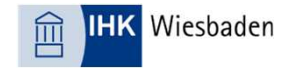

### Abrechnung von Terminen

Haben Sie einen Termin ausgewählt, können Sie auf der rechten Seite Schritt für Schritt Ihre Angaben machen. Starten Sie mit Zeitversäumnis, dann geben Sie die Fahrtkosten an und können im dritten Schritt Belege (Parkticket o.ä.) hochladen.

Bitte überspringen Sie den Button **"Prüfertätigkeiten"**. Hier bitte nichts eintragen, das haben wir schon für Sie in der Anwendung vorbelegt. Gehen Sie direkt weiter zur Zusammenfassung.

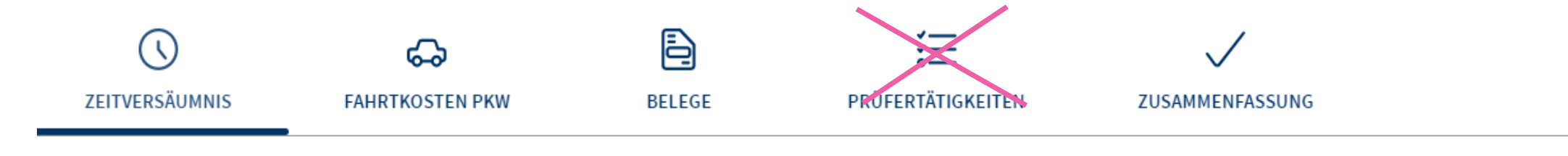

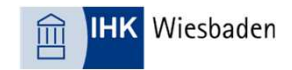

#### Zusammenfassung

Wenn alle Angaben korrekt sind, bestätigen Sie diese in dem dafür vorgesehenen Kästchen. Sie können dann ggf. weitere Termine bearbeiten.

Anschließend können Sie die Abrechnung über einen Klick auf "Abschicken" an die IHK versenden. Sie können dann nichts mehr ändern oder hinzufügen!

Erscheint uns der Antrag nicht plausibel oder haben wir Fragen dazu, wird er vom IHK-Sachbearbeiter mit einem Kommentar versehen und Ihnen zur Korrektur zurückgesandt. Hierzu erhalten Sie eine Nachricht per Mail. Bitte bearbeiten Sie den Antrag und versenden ihn erneut.